## (3)工事・施設情報地図検索から提出用ファイルを作成する

①「排出事業所情報」画面から 地図検索 ボタンをクリックします。

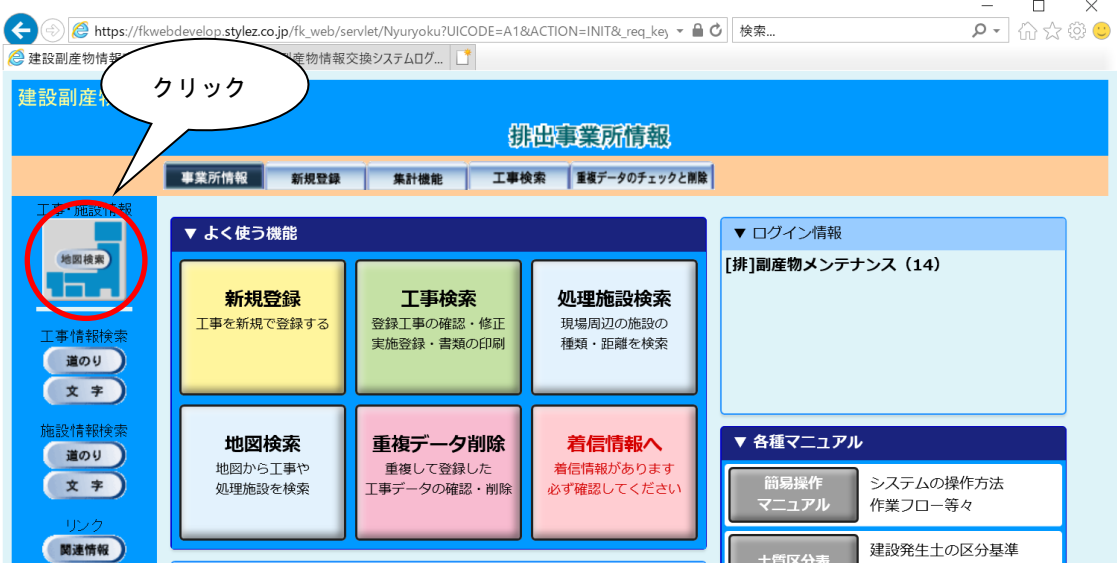

②「地図画面」が表示されますので、自工事を検索し、該当工事を選択します。 ※工事・施設情報地図検索における自工事の検索方法については、「11 情報を検索す る」の「(1)地図から自工事を検索する」を参照してください。

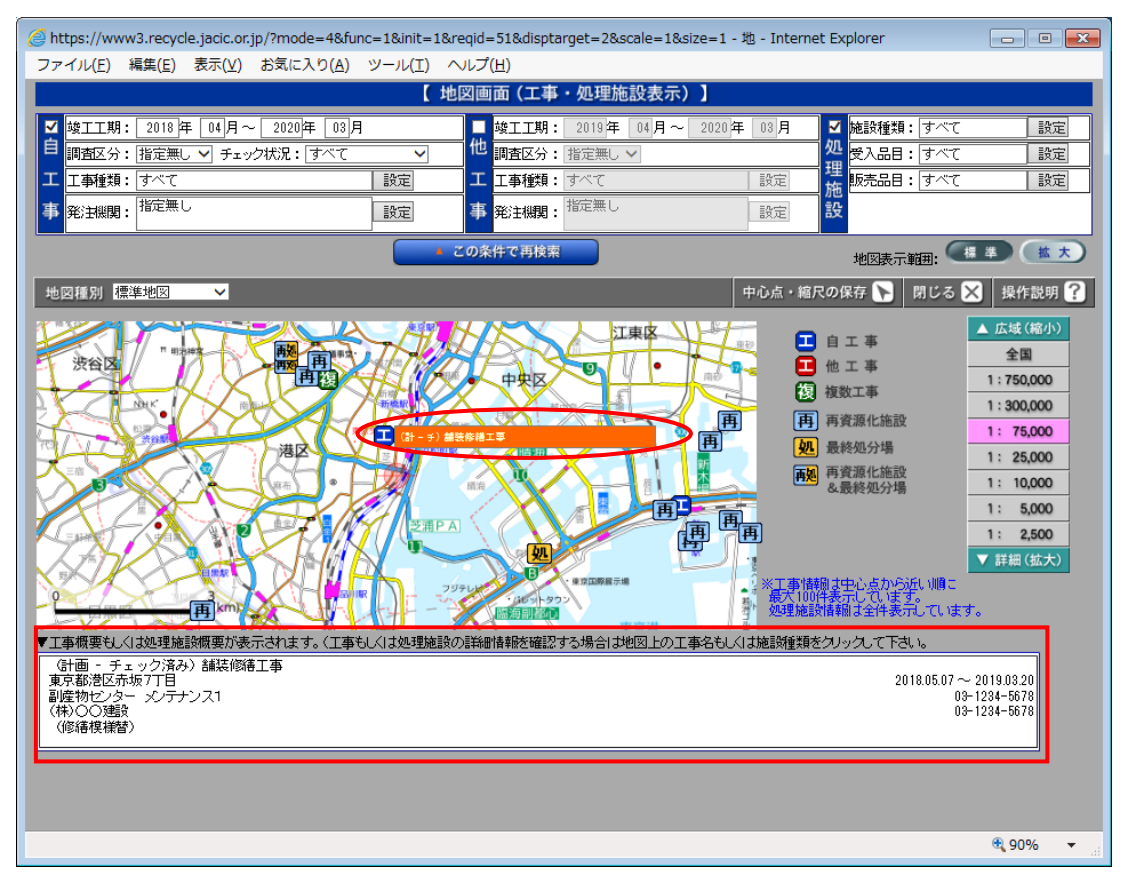

3「工事情報(地図検索)」画面が表示されますので、提出用ファイル作成欄の 作成 ボ タンをクリックします。

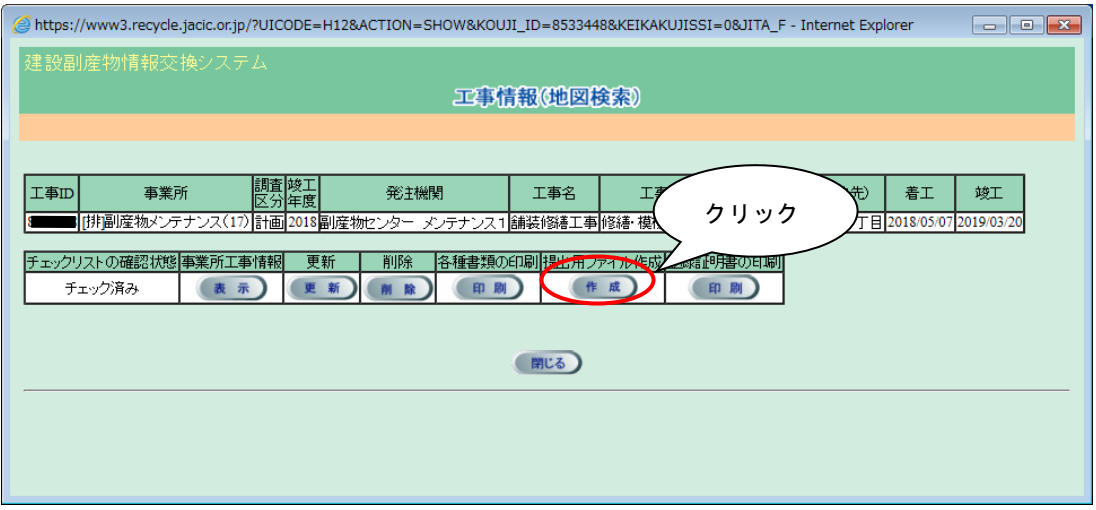

④ファイルがダウンロードフォルダに保存されます。

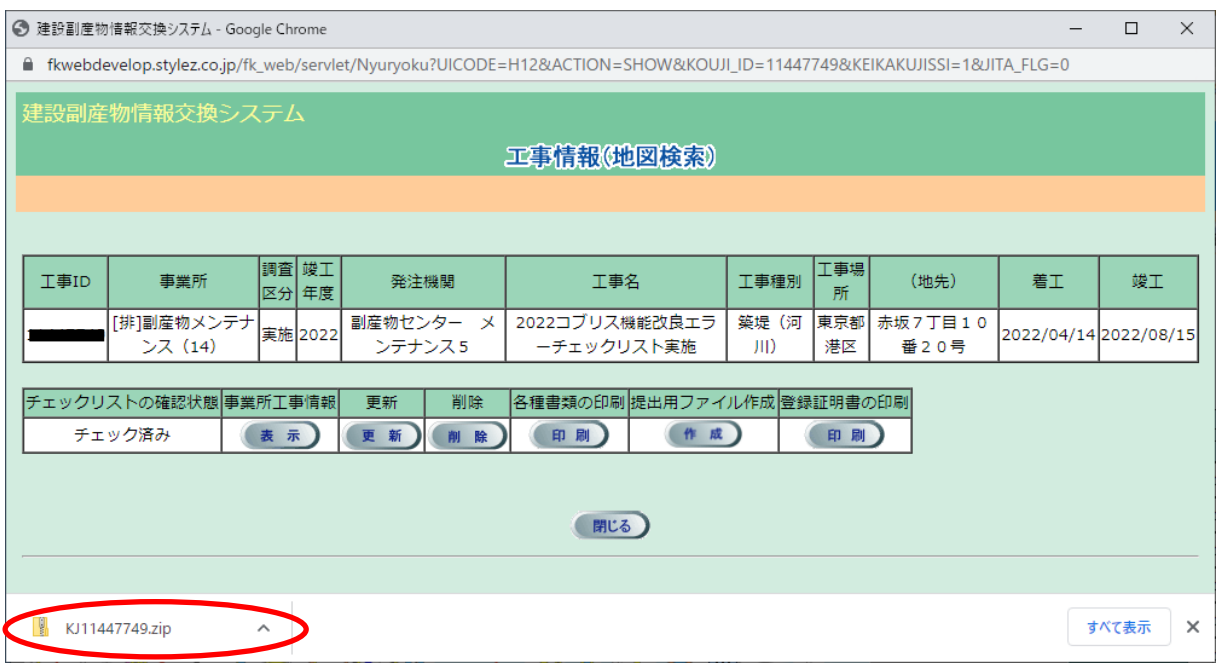